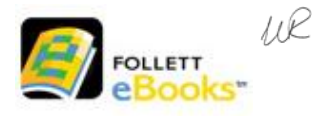

**Para iPads o Tabletas**

*Para dispositivos iOS y Androids con acceso a Google Play*

### **Es una aplicación gratuita que se puede descargar en tu dispositivo en el APP store:**

Destiny Discover

### **Siga estos pasos para instalarlo:**

- 1. Busque la aplicación Destiny Discover. Elija Texas como su ubicación.
- 2. Inicie la sesión con su nombre de usuario y contraseña.
- 3. Toque eBooks en la pantalla.
- 4. Navegar por la colección de eBook para seleccionar tu eBook. Puedes eligir hasta dos títulos.
- 5. Para ver los libros que has elegido, toca "bookbag" en la parte superior, luego "checkouts". Esto mostrará todos los libros seleccionado, incluyendo las copias físicas que hay en la biblioteca.
- 6. Para regresar el eBook temprano toca el icono "return" debajo del libro.

Nombre de usuario: Su Número de Identificación de la escuela

Contraseña: Su contraseña de la escuela

(Pregúntale a tu maestra(o) del salon)

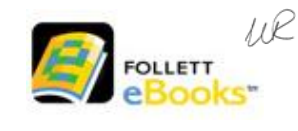

 **Para iPads o Tabletas**

*Para dispositivos iOS y Androids con acceso a Google Play*

### **Es una aplicación gratuita que se puede descargar en tu dispositivo en el APP store:**

Destiny Discover

#### **Siga estos pasos para instalarlo:**

- 1. Busque la aplicación Destiny Discover. Elija Texas como su ubicación.
- 2. Inicie la sesión con su nombre de usuario y contraseña.
- 3. Toque eBooks en la pantalla.
- 4. Navegar por la colección de eBook para seleccionar tu eBook. Puedes eligir hasta dos títulos.
- 5. Para ver los libros que has elegido, toca "bookbag" en la parte superior, luego "checkouts". Esto mostrará todos los libros seleccionado, incluyendo las copias físicas que hay en la biblioteca.
- 6. Para regresar el eBook temprano toca el icono "return" debajo del libro.

Nombre de usuario: Su Número de Identificación de la escuela

Contraseña: Su contraseña de la escuela

(Pregúntale a tu maestra(o) del salon)

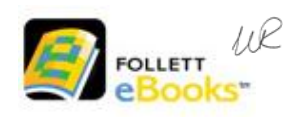

**Para iPads o Tabletas**

*Para dispositivos iOS y Androids con acceso a Google Play*

## **Es una aplicación gratuita que se puede descargar en tu dispositivo en el APP store:**

Destiny Discover

# **Siga estos pasos para instalarlo:**

- 1. Busque la aplicación Destiny Discover. Elija Texas como su ubicación.
- 2. Inicie la sesión con su nombre de usuario y contraseña.
- 3. Toque eBooks en la pantalla.
- 4. Navegar por la colección de eBook para seleccionar tu eBook. Puedes eligir hasta dos títulos.
- 5. Para ver los libros que has elegido, toca "bookbag" en la parte superior, luego "checkouts". Esto mostrará todos los libros seleccionado, incluyendo las copias físicas que hay en la biblioteca.
- 6. Para regresar el eBook temprano toca el icono "return" debajo del libro.

Nombre de usuario: Su Número de Identificación de la escuela

Contraseña: Su contraseña de la escuela

(Pregúntale a tu maestra(o) del salon)

#### **Como leer eBooks en la computadora**

- 1. Búsque en nuestro catálogo de la biblioteca: **[https://library.katyisd.org](https://library.katyisd.org/)**
- 2. Haga clic en **Fielder Elementary**.
- 3. Inico de su session. Arriba a la derecho haga clic en "**Login**" Coloca en Nombre de usuario: (su identificación de la escuela) y contraseña: (su contraseña de la escuela)
- 4. Haga clic en "**Catalog**".
- 5. A la izquierda, puedes cambiar la página a "Español"). Ir a la zona de búsqueda en el centro de la página y cambiar "**Tipo de material"** a Libro electrónico (eBook).
- 6. Coloque el cursor en el cuadro de **Buscar**. Presione la Tecla "Enter" y Todos los EBooks aparecerán.
- 7. También puedes buscar por título, autor, serie o tema.
- 8. Presione **Leerlo**  $\Box$  Open para revisar el libro. *Si quieres ese libro, haga clic en "Book" y "Check Out Title."*

Los eBooks *verde* se abrirán automáticamente.

Los *eBooks* **azules** *deben sequir las instrucciones en la página.* 

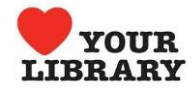

#### **Como leer eBooks en la computadora**

- 1. Búsque en nuestro catálogo de la biblioteca: **[https://library.katyisd.org](https://library.katyisd.org/)**
- 2. Haga clic en **Fielder Elementary**.
- 3. Inico de su session. Arriba a la derecho haga clic en "**Login**" Coloca en Nombre de usuario: (su identificación de la escuela) y contraseña: (su contraseña de la escuela)
- 4. Haga clic en "**Catalog**".
- 5. A la izquierda, puedes cambiar la página a "Español"). Ir a la zona de búsqueda en el centro de la página y cambiar "**Tipo de material"** a Libro electrónico (eBook).
- 6. Coloque el cursor en el cuadro de **Buscar**. Presione la Tecla "Enter" y Todos los EBooks aparecerán.
- 7. También puedes buscar por título, autor, serie o tema.
- 8. Presione **Leerlo**  $\Box$  Open para revisar el libro. *Si quieres ese libro, haga clic en "Book" y "Check Out Title."*

Los eBooks *verde* se abrirán automáticamente.

Los *eBooks* azules deben seguir *las instrucciones en la página.* 

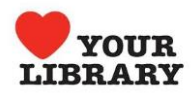

#### **Como leer eBooks en la computadora**

- 1. Búsque en nuestro catálogo de la biblioteca: **[https://library.katyisd.org](https://library.katyisd.org/)**
- 2. Haga clic en **Fielder Elementary**.
- 3. Inico de su session. Arriba a la derecho haga clic en "**Login**" Coloca en Nombre de usuario: (su identificación de la escuela) y contraseña: (su contraseña de la escuela)
- 4. Haga clic en "**Catalog**".
- 5. A la izquierda, puedes cambiar la página a "Español"). Ir a la zona de búsqueda en el centro de la página y cambiar "**Tipo de material"** a Libro electrónico (eBook).
- 6. Coloque el cursor en el cuadro de **Buscar**. Presione la Tecla "Enter" y Todos los EBooks aparecerán.
- 7. También puedes buscar por título, autor, serie o tema.
- 8. Presione **Leerlo**  $\Box$  Open para revisar el libro. *Si quieres ese libro, haga clic en "Book" y "Check Out Title."*

Los eBooks *verde* se abrirán automáticamente.

Los *eBooks* **azules** deben sequir *las instrucciones en la página.* 

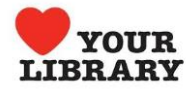